## **How to rip DVD to iPhone, iPad, PSP, Android with AVC Ultimate**

[Any Video Converter Ultimate](http://www.any-video-converter.com/products/for_video_ultimate/) is an all-rounded **video converter**, **DVD ripper**, **DVD burner, screen video capture**, **YouTube downloader &converter, video editor,** etc. As a professional video converter & DVD ripper, it provides handy and useful solution to free convert video & rip DVD movies to all popular video and audio formats, including AVI, WMV, MP4, FLV, SWF, MKV, 3GP, 3G2, MP3, OGG, etc.

If you want to play DVD movies on your iPhone, iPad, PSP, Android Devices and other portable devices yet have no idea about the proper solution of how to rip DVD. Just feel free to take a try of **Any Video Converter Ultimate**, which will give you the opportunity to enjoy your DVD movies on a number of portable media players and smart phones including iPhone, iPad, iPod, PSP, Android Devices, etc.

The following is a brief guide on how to rip DVD to iPhone, iPad, PSP, Android and any other portable devices with AVC Ultimate.

**Step 1:** Click [HERE](http://www.any-video-converter.com/avc-ultimate.exe) to download **Any Video Converter Ultimate**, run the program.

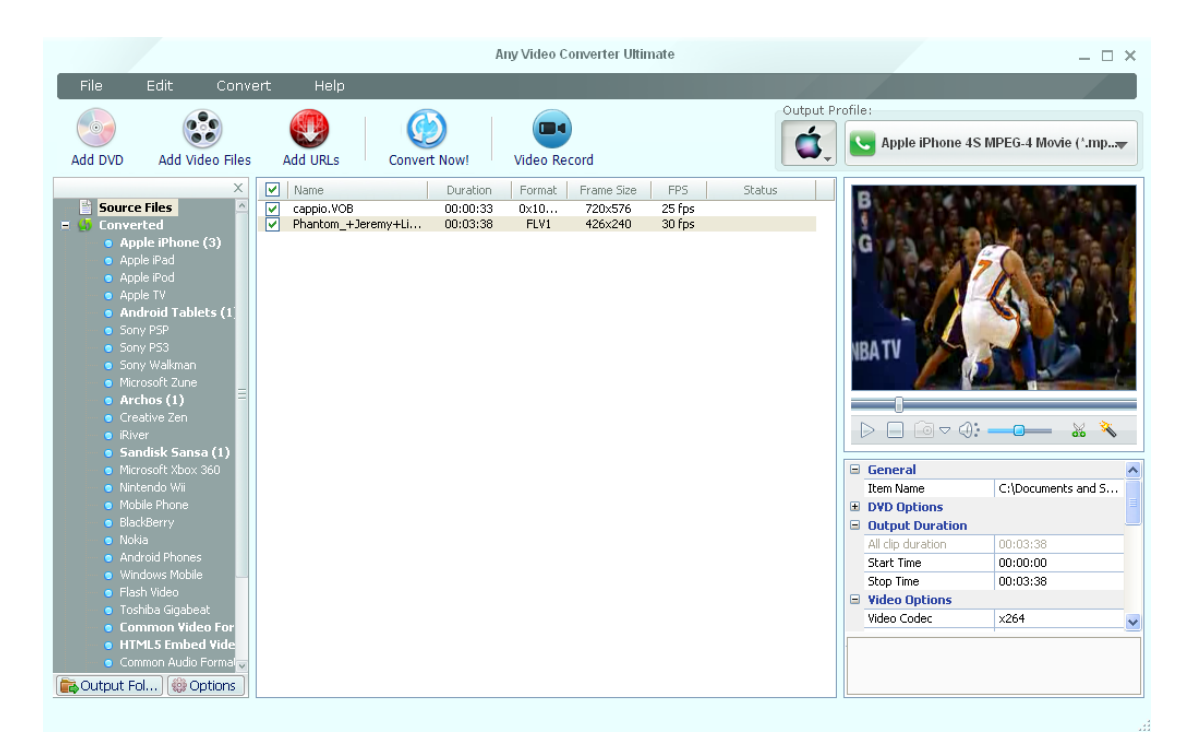

**Note:** If you want to rip copy protected DVD, please click **Edit > Options > DVD**, and then check "**Ripping DVD titles in DVDNav mode option"** before opening a DVD.

If you want to rip DVD into one file, but not separated files, please click **Edit > Options > DVD,** and then check "**Do not separate a DVD video disc as titles**". On the contrary, if you want to rip DVD movies by title, make sure the "**Do not separate a DVD video disc as titles**" option is unchecked.

**Step 2:** Insert a DVD you want to rip into the program. Simply click the **Add DVD**  button or click **File > DVD**. It will start scanning your DVD, you can also choose **skip**.

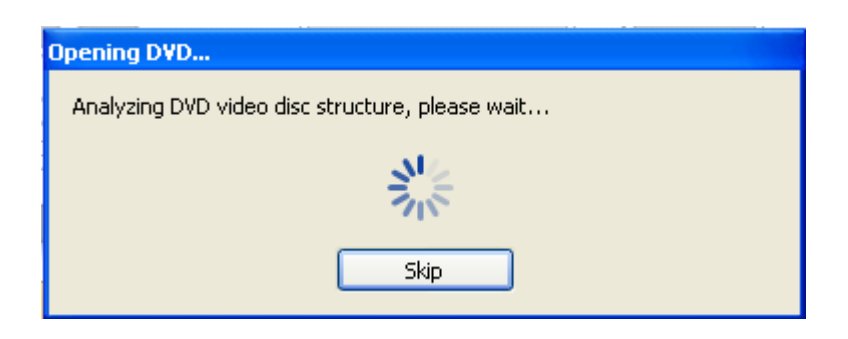

**Step 3:** Select the DVD titles/chapters which you want to rip in the center panel.

**Step 4**: Choose the proper profile that suits you best from the drop-down list of **Output Profile** option on the top right corner.

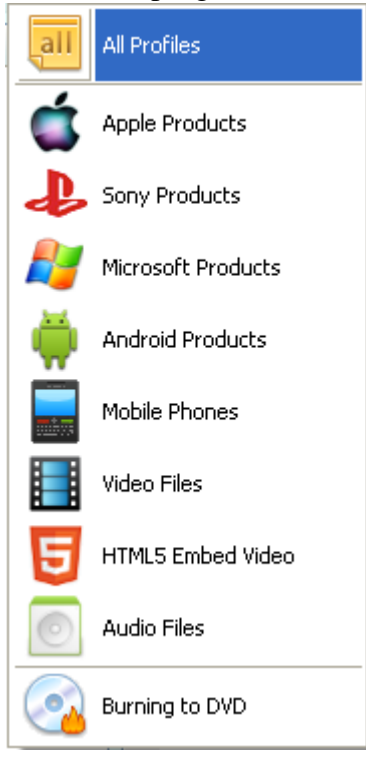

**Note:** If you're ripping DVD to iPhone/iPad/iPod/Apple TV, please choose **Apple Products** and get your preferred output formats.

If you're ripping a DVD to Android devices, please choose **Android Products**, and get your preferred output formats.

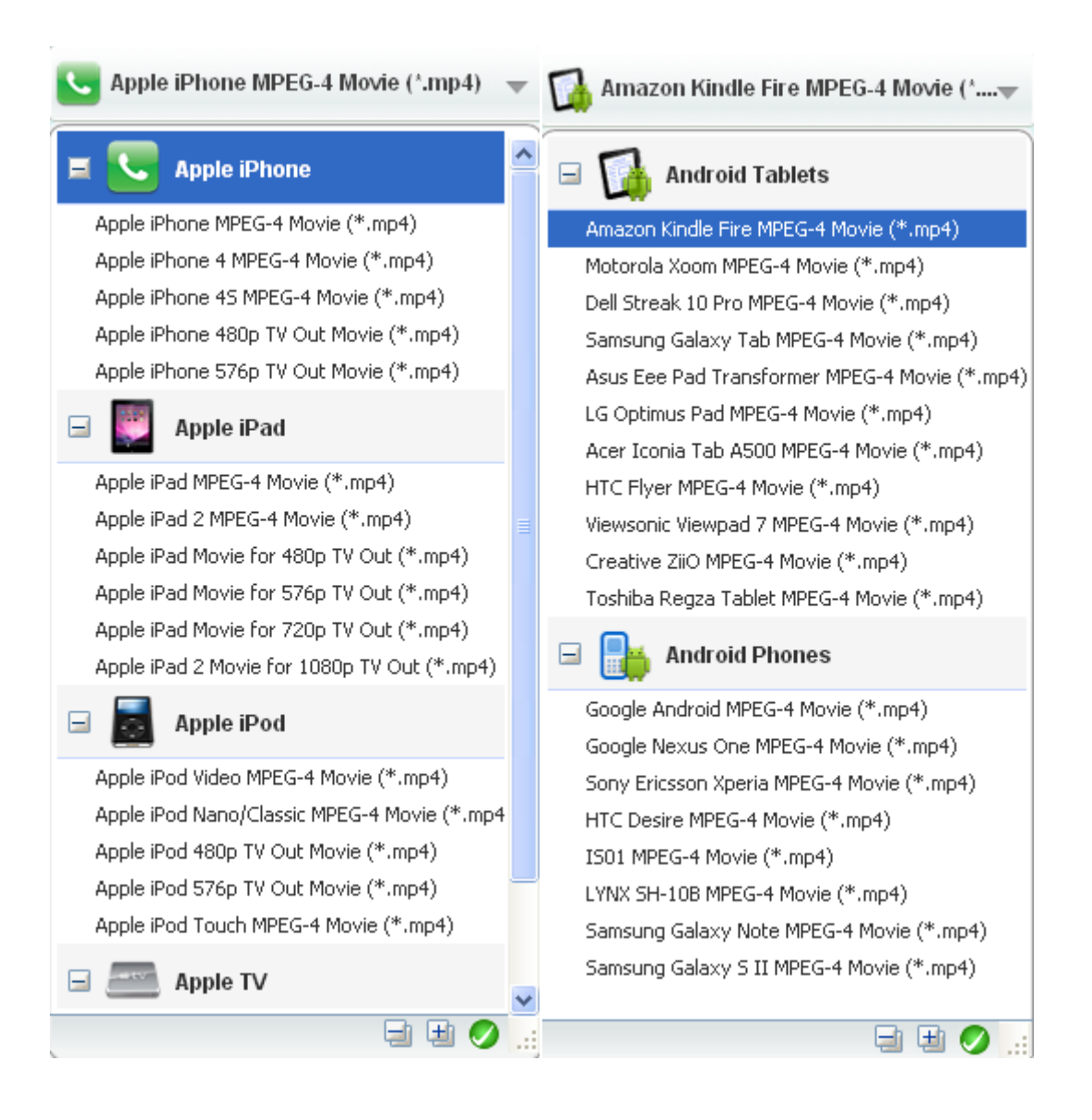

If you're ripping a DVD to PSP/PS3/Sony Walkman, please choose **Sony Product**s and get your preferred output formats.

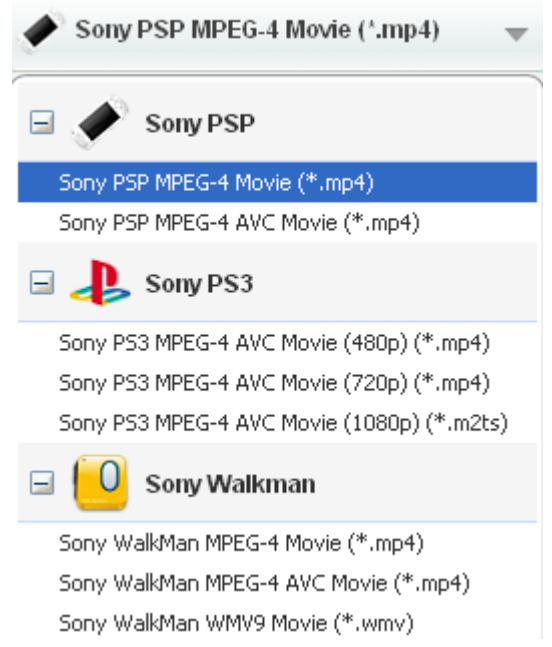

**Tips:** You can also change the settings (**DVD Options/ Output Duration/Video Options/Audio Options**) in the right panel as you wish.

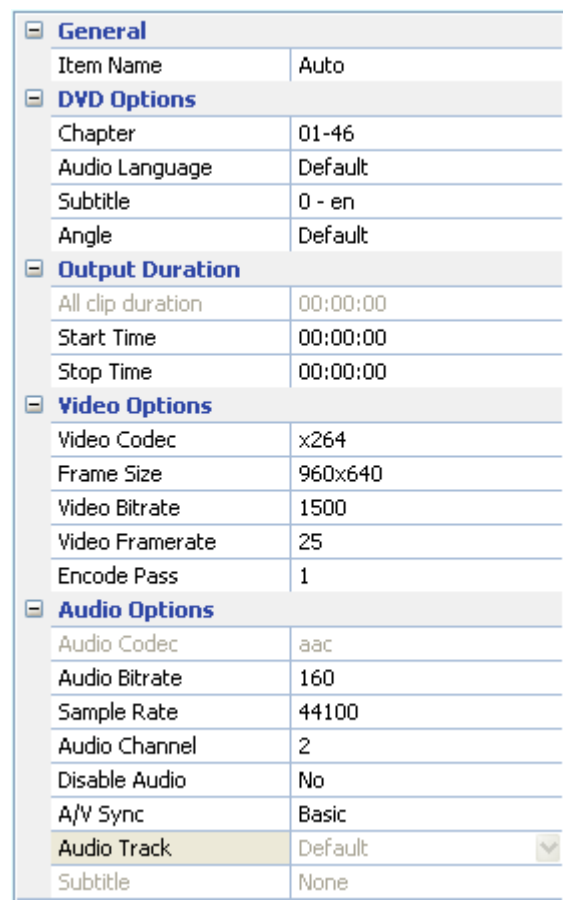

On the **DVD Options**, you can specify the chapters you want to rip, change the Audio Language, change the suitable subtitle, and specify the DVD angle to be used from the drop-download options.

On the **Output Duration**, you can change the **Start Time** and **Stop Time** of the DVD movies you want to rip.

On the **Video Options**, you can set the **Frame Size**, **Bitrate**, **Framerate**, **and Encode Pass**.

On the **Audio Options**, you can set the **Audio Bitrate**, **Sample Rate**, **Audio Channel,** etc.

- **Step 5:** Start the conversion after everything's set up. Hit **Convert Now** button at the top of the window to begin ripping DVD.
- **Step 6:** Click the **Output Folder** at the bottom left corner of the program to find the ripped file when it's done. You can also simply right click to choose **Open Destination File Location**.

If you want to sync it to your iPhone, iPad, PSP, Android or other similar devices, just drag it into the devices, and then you can enjoy your DVD movies! Free download and try [Any Video Converter Ultimate](http://www.any-video-converter.com/avc-ultimate.exe) now.